ITESO/DIRECCIÓN DE INFORMACIÓN ACADÉMICA/COORDINACIÓN DE VINCULACIÓN ACADÉMICA ABRIL DE 2024

# **DIA / Repositorio Institucional del ITESO Instructivo para el envío de trabajos de obtención de grado (TOG)**

Es importante que antes de iniciar el proceso de envío del TOG revises lo siguiente:

1.- Que el trabajo que vayas a enviar corresponda a la versión completa y aprobada por el programa correspondiente, se presente íntegramente en un solo archivo PDF, que incluya también los anexos, y que no tenga restricciones de uso, impresión o copiado (que no tenga protección por contraseña).

2.- Que en las páginas preliminares del trabajo (después de la portada y dedicatorias, y antes del índice) se incluya:

- Si es el caso, el reconocimiento a las instituciones que apoyaron o patrocinaron la realización del trabajo, por ejemplo, beca de CONACYT, estancia académica en otra universidad, institución patrocinadora, etc.
- Un "abstract" o resumen del contenido (entre 200 y 300 palabras).
- De 3 a 5 palabras clave que faciliten la recuperación del trabajo en las plataformas de búsqueda.

3.- Que el trabajo:

- Cumpla con las normas de crédito y referencia propias de toda producción académica.
- Respeta los derechos de autor, o de propiedad intelectual en su sentido amplio, en el uso de textos, imágenes, gráficos o cualquier otro contenido protegido. En caso necesario, deberás recabar la autorización explícita del titular de los derechos y anexarlo en la entrega al Repositorio Institucional.
- Cuida el uso de información de terceros, por ejemplo, datos sensibles de organizaciones o nombres propios de informantes, así como de cualquier otra que pudiera violar las normas en materia de protección de datos personales. Si para efectos de consistencia metodológica fuera necesario incluir información de este tipo, los terceros involucrados deben tener conocimiento de ello y estar de acuerdo.

4.- Que tengas claridad sobre:

- Las licencias o permisos que otorgarás durante el proceso de envío de tu trabajo (para más información puedes revisar el Anexo 1 al final de este documento).
- Si es necesario poner tu trabajo con algún periodo de embargo, para que durante ese tiempo sólo sea visible la ficha de metadatos pero no el contenido del mismo. Podrás poner un embargo máximo de tres años cuando a partir del contenido de tu trabajo exista la posibilidad de generar patentes, desarrollos o transferencias tecnológicas, creación de prototipos, o procesos o servicios de valor industrial o comercial, o cuando a partir de tu TOG vayas a publicar algún libro o artículo en una revista científica.

En el caso de que para la elaboración de tu trabajo hubieras firmado algún convenio de confidencialidad, o de que el trabajo contenga información confidencial de personas,

empresas u organizaciones, deberás enviar un correo a [rei@iteso.mx](mailto:rei@iteso.mx) solicitando la aplicación de un embargo permanente.

# **1.** Ingresa a la págin[a http://rei.iteso.mx](http://rei.iteso.mx/)

**2.** Selecciona el enlace **"Iniciar sesión"** que aparece en la parte superior derecha de la página.

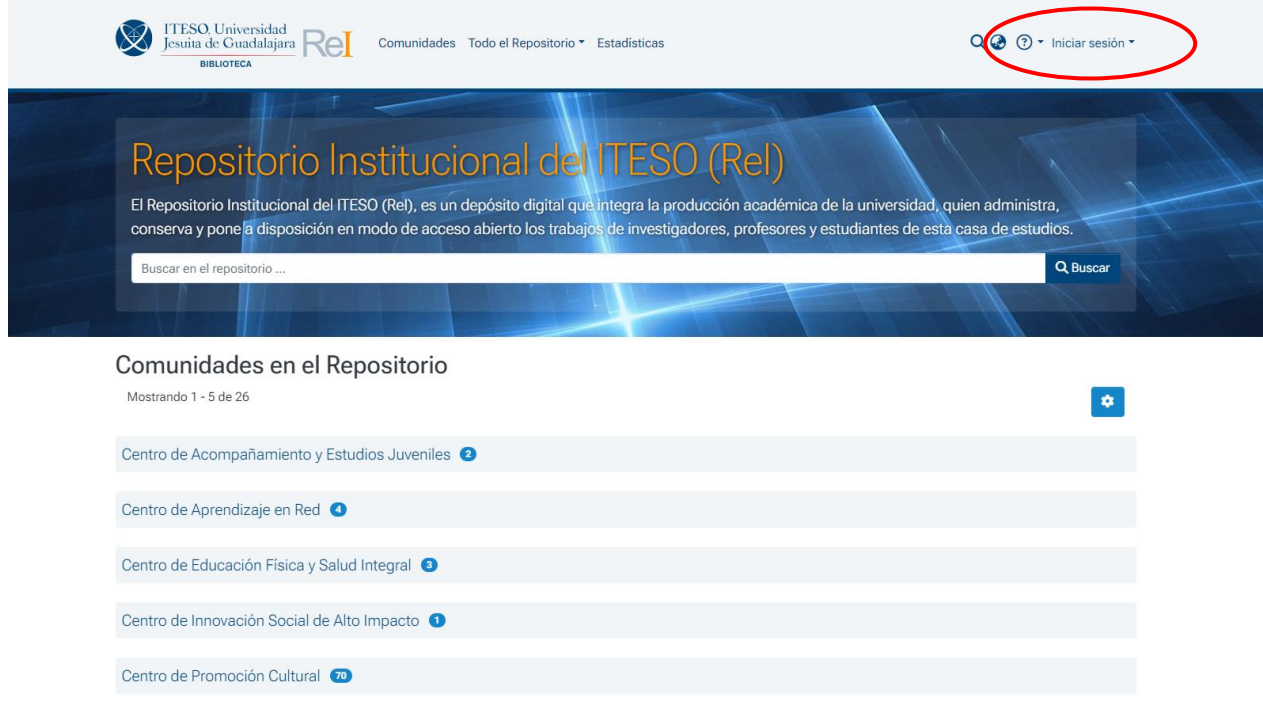

**3.** Ingresa con tu cuenta y contraseña institucional (el mismo del correo ITESO, sin la @) y pulsa **Iniciar sesión**.

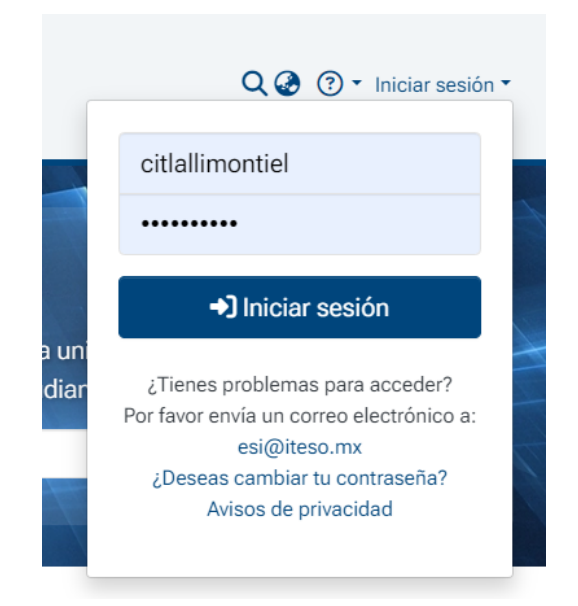

**4.** Al ingresar serás direccionado a la página de inicio nuevamente. En la barra lateral izquierda encontrarás la sección "**Gestión**", identifíquela con el logo del ITESO y el signo +.

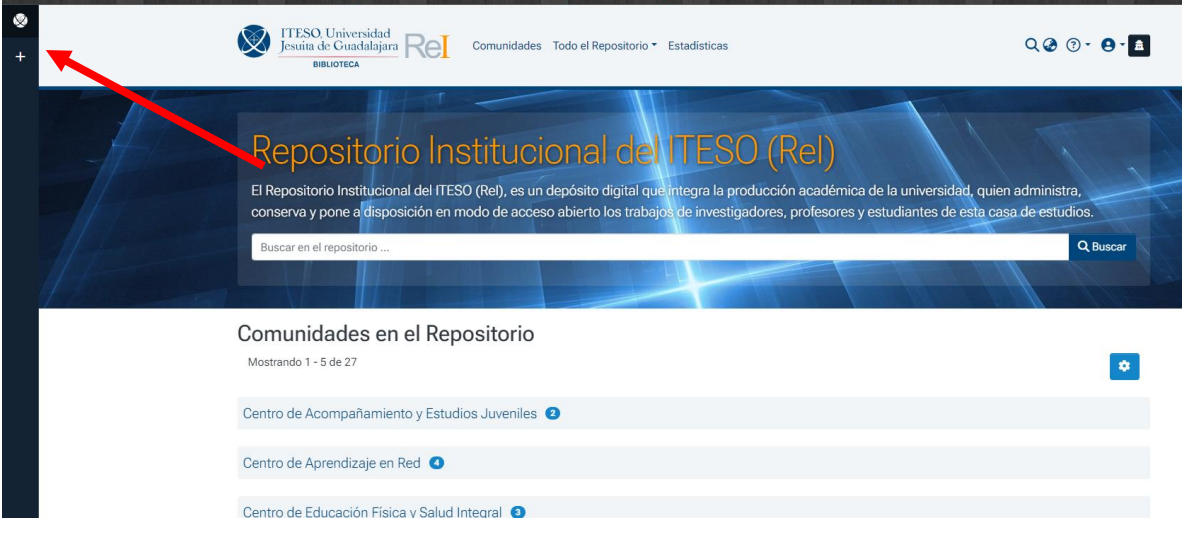

Posiciona tu cursor en esta barra y despliega la sección "**Nuevo**", da clic en "**Nuevo"** y posteriormente en "**Ítem"**.

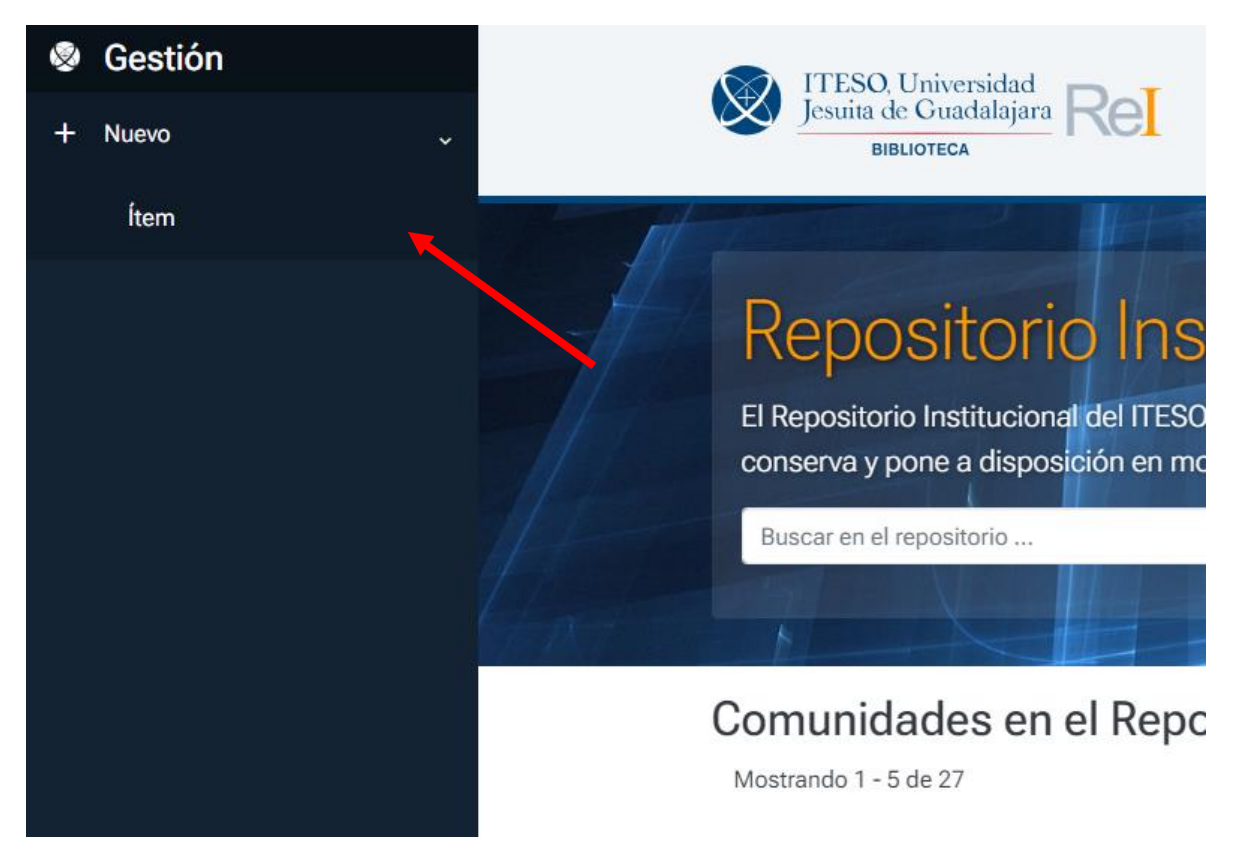

**5.** Selecciona la colección del posgrado para el que presentes tu TOG; como recomendación, desplázate con la barra de navegación, o si así lo prefieres, utiliza solo una palabra en el campo de búsqueda.

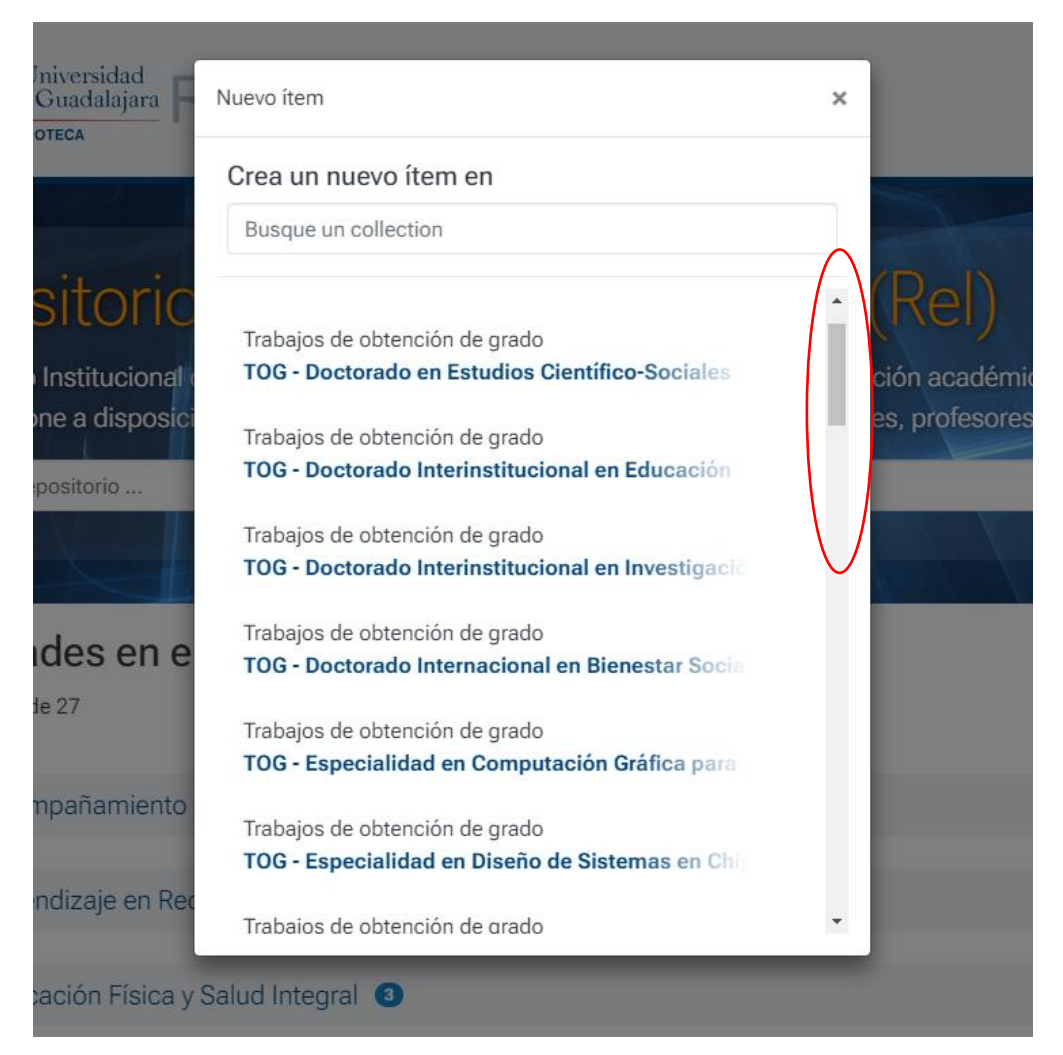

**6.** Enseguida se desplegarán los campos a ser llenados para el envío de trabajos; **sólo deberás llenar los siguientes:** 

## **Autor o creador**

Escribe tus dos apellidos unidos por medio de un guion, luego escribe una coma y luego tu nombre de pila; en caso de tener dos o más nombres, escribe completo el primer nombre y sólo la inicial del segundo, como se muestra en el siguiente ejemplo.

Describir

Autor o creador \*

Montiel-Velázquez, Lourdes C.

Si el documento tiene más de un autor utilice el botón "agregar" para proporcionar el nombre de cada autor. Escriba el nombre completo de la siguiente manera: los dos apellidos unidos por un guion, luego escriba una coma y luego el nombre de pila. Si tiene dos nombres de pila, escriba completo el primero y la inicial del segundo nombre. Es importante que escriba los acentos. Ejemplo: Pérez-Galicia, Cuauhtémoc R.

+ Añadir más

Si el trabajo tiene más de un autor, utiliza la opción "Añadir más" para llenar este campo para cada uno de los autores.

#### **Título**

Escribe el título de tu TOG. Usa mayúsculas sólo en la letra inicial de la primera palabra del título y en los nombres propios. También puedes escribir el título traducido al inglés para dar mayor visibilidad a tu trabajo.

Título del documento \*

```
Museos y sociedad. Una perspectiva histórica y cultural
Escriba el nombre completo del documento usando mayúsculas sólo al inicio y en nombres propios.
Título traducido del documento
 Título traducido del documento
```
Para dar mayor visibilidad a su trabajo, proporcione el título traducido al inglés. Use mayúsculas sólo al principio y en nombres propios.

### **Director de tesis**

Escribe el nombre de tu director o asesor de TOG de la misma forma en que escribiste el nombre del autor. En caso de haber tenido más de un director, da clic en Añadir e ingresa el nombre adicional.

Director de tesis

Olivera-Bonilla, Héctor A.

Proporcione esta información sólo en el caso de los trabajos de obtención de grado. Escriba el nombre completo de la siguiente manera: los dos apellidos unidos por un guión, luego escriba una coma y luego el nombre de pila. Si tiene dos nombres de pila, escriba completo el primero y la inicial del segundo nombre. Es importante que escriba los acentos. Ejemplo: Pérez-Galicia, Cuauhtémoc R.

+ Añadir más

# **Fecha**

Proporciona año y mes en que se presenta el trabajo, no es necesario llenar la casilla de día.

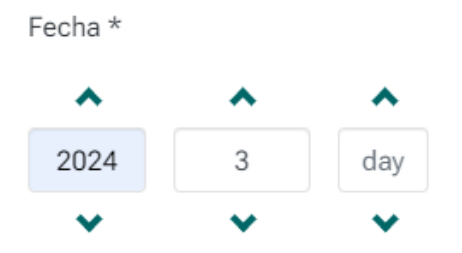

Indique la fecha en la que el trabajo fue publicado formalmente o presentado públicamente. Proporcione por lo menos el año.

# **Tipo de documento**

Selecciona la opción que corresponda a tu trabajo de obtención de grado.

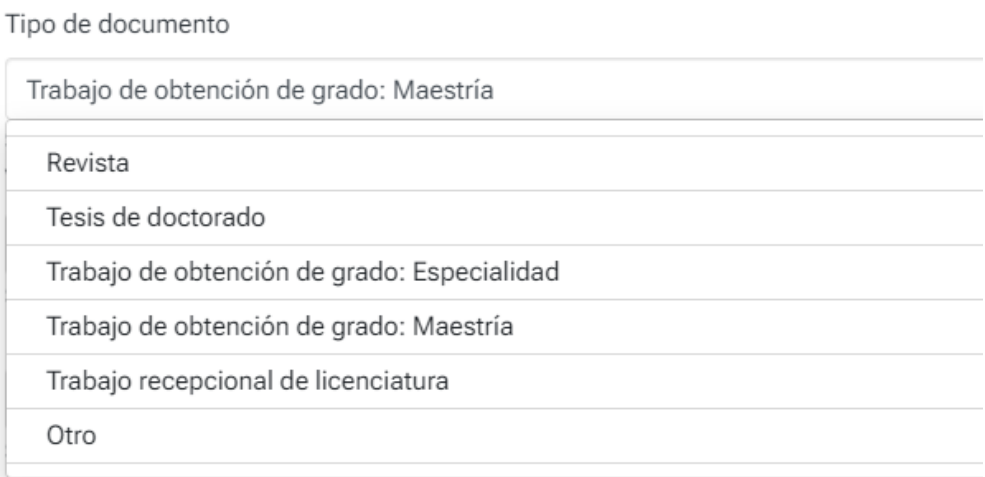

# **Idioma del documento**

Selecciona el idioma en el que está escrito el trabajo.

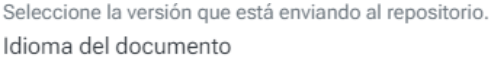

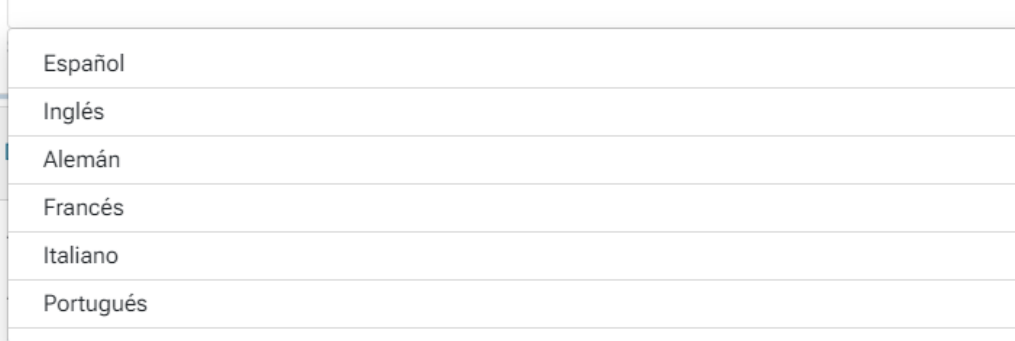

## **7.** En la sección **Describir, llena todos los campos:**

## **Temas del documento**

Ingresa los **temas o palabras** clave de tu TOG. Cada palabra que ingreses deberá tener la primera letra en mayúscula; en caso de que sea un término con más de una palabra, escribe la primera letra de cada palabra con mayúscula. Una vez escrita la palabra o término, presiona "enter".

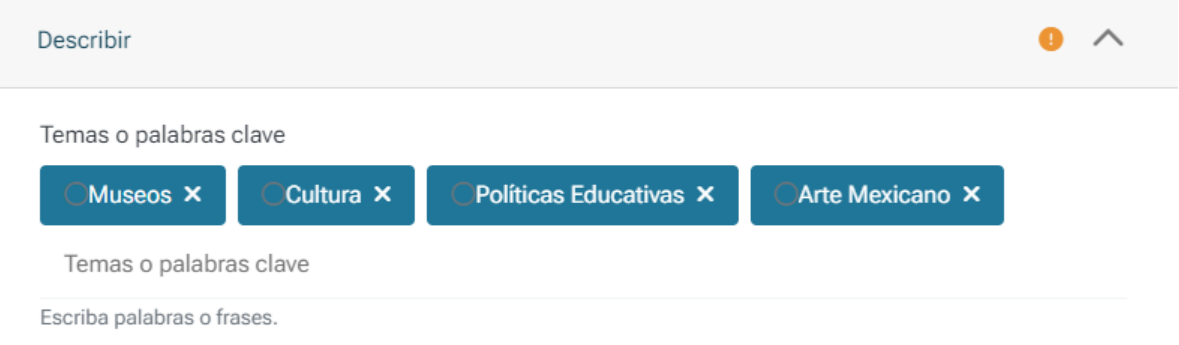

## **Resumen**

Escribe el resumen o abstract de tu TOG. Es importante que el resumen realmente dé cuenta del contenido del trabajo.

#### Resumen

El objetivo de este trabajo es incrementar el margen de utilidad para la empresa y el desarrollo sustentable del personal a cargo de las actividades de mantenimiento. Durante la realización de este proyecto se muestra como a través de la sinergia de dos metodologías se realiza la gestión que garantiza el funcionamiento de maquinaria, equipos e instalaciones en una fábrica de tequila. Se llevo en seguimiento del ciclo de Deming + la implementación de algunos de los pilaresdel TPM, focalizando la identificación, evaluación, solución y control de variables a través de toda la intervención.

Escriba el resumen de su trabajo.

# **Tipo de licencia**

Si tu trabajo no va a tener embargo, selecciona alguna de las dos licencias Creative Commons disponibles; ambas permiten al usuario final compartir, copiar, distribuir, ejecutar y comunicar públicamente la obra, a condición de dar los créditos de autoría respectivos. Una de ellas permite la generación de obras derivadas (por ejemplo, la traducción a otro idioma).

- Atribución-NoComercial 4.0 Internacional (CC BY-NC 4.0 DEED)
- Atribución-NoComercial-SinDerivadas 4.0 Internacional (CC BY-NC-ND 4.0 DEED)

Tipo de licencia \*

Atribución-NoComercial 4.0 Internacional (CC BY-NC 4.0 DEED) Atribución-NoComercial 4.0 Internacional (CC BY-NC 4.0 DEED) Atribución-NoComercial-SinDerivadas 4.0 Internacional (CC BY-NC-ND 4.0 DEED) Condiciones de acceso al Item

## **Condiciones de acceso al ítem**

**Es importante** que verifiques que la casilla **Detectable** esté marcada y que la opción **Openaccess** esté seleccionada. Si tu trabajo contará con embargo, más adelante se muestra cómo hacerlo correctamente.

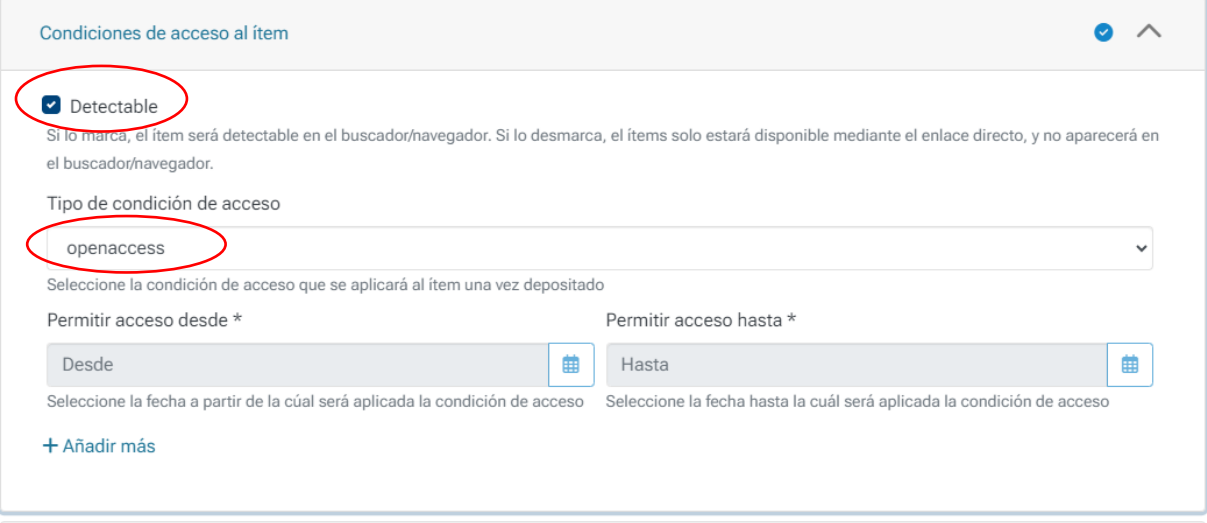

**8.** La siguiente sección es para adjuntar tus archivos

## **Subir archivos y Condiciones de acceso**

Recuerda que el trabajo debe presentarse en un solo archivo que corresponda a la versión completa y aprobada por el programa correspondiente, incluyendo los anexos, en formato PDF que no tenga restricciones de uso, impresión o copiado, ni protección por contraseña.

Puedes adjuntar archivos simplemente arrastrando y soltando el cursor en cualquier lugar de la página.

Es importante tomar en cuenta que el límite de tamaño de un archivo es de 512 MB.

Cuando adjuntes el PDF de tu TOG junto con archivos relacionados, ten en cuenta que el tamaño total de todos los archivos no debe superar los 512 MB.

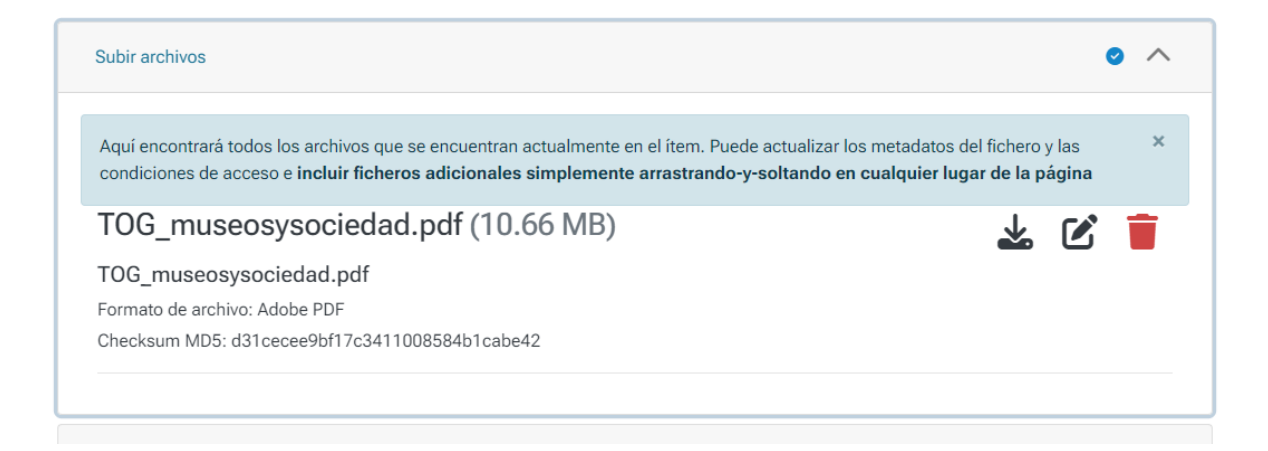

Si ya cargaste el archivo y tu trabajo no tendrá embargo, pasa directamente a la sección **Licencia de depósito y distribución.**

Si por el contrario deseas poner el archivo en embargo, haz click en el ícono de lápiz (editar archivo).

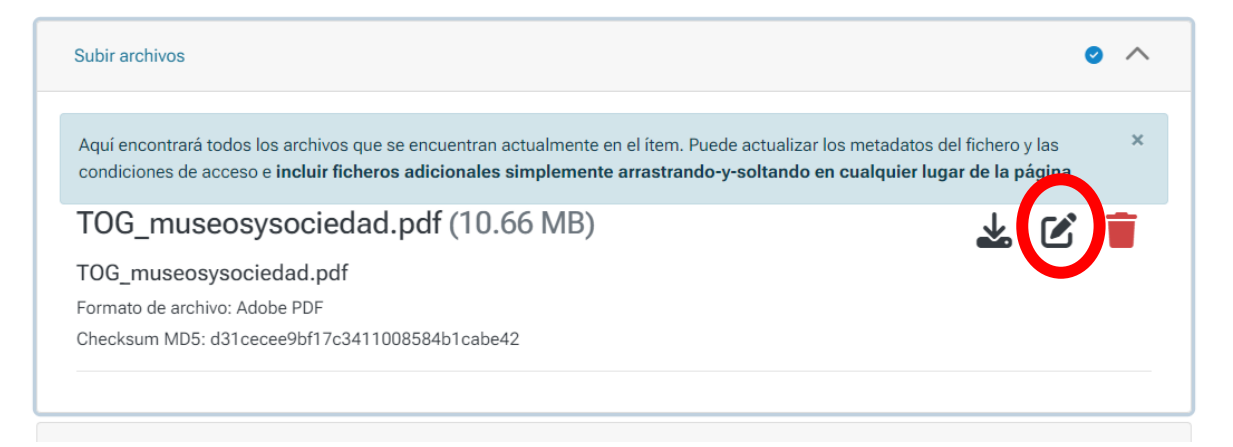

De la siguiente pantalla llena los siguientes campos**:**

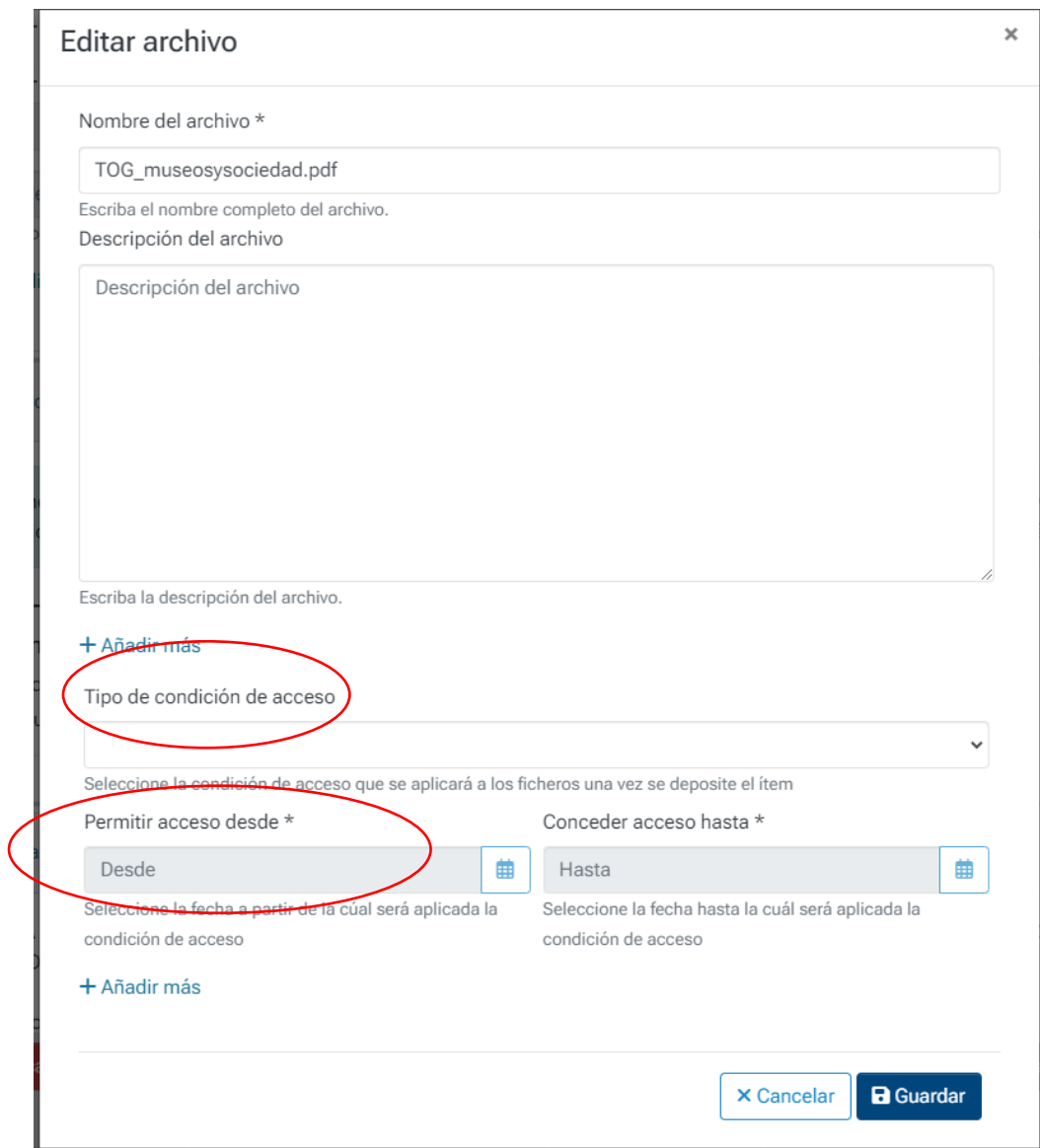

En tipo de condición de acceso selecciona la opción **embargo**, después, en el calendario que se despliega del lado izquierdo de la página, selecciona la fecha desde la cual se permitirá el acceso al archivo, es decir, la fecha en que finaliza el embargo.

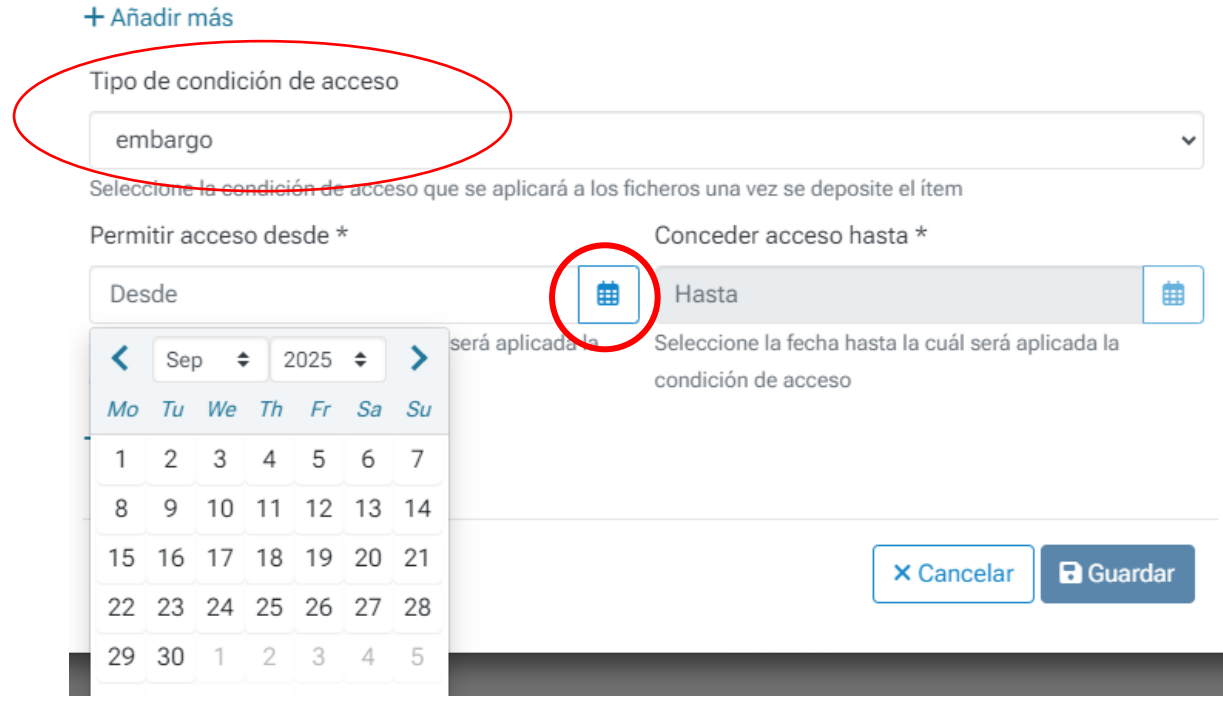

Finalmente pulsa **guardar** para conservar los cambios realizados para la aplicación del embargo de tu trabajo.

Aparecerá en la pantalla principal del envío la siguiente leyenda, confirmando la aplicación del embargo:

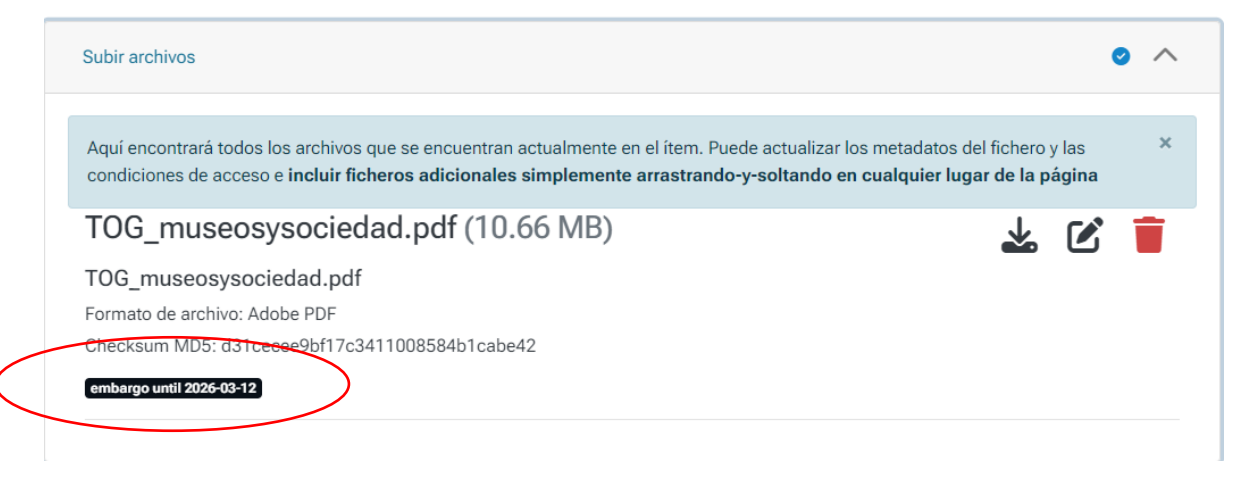

# **9. Licencia de depósito y distribución**

Marca la casilla "Confirmo la licencia" que aparece al final de esta página. Con esta licencia (que le permite al ITESO administrar, hacer accesible y distribuir el trabajo en formato digital por medio del Repositorio Institucional), continúas reteniendo todos los derechos de autor, por lo que puedes hacer uso del material depositado de acuerdo con tus deseos e intereses, por ejemplo, depositarlo en otros repositorios o publicarlo comercialmente.

Si al fimar la licencia, en lugar de la fecha de firma y tu nombre aparecen otros caracteres, no te preocupes, la información se actualiza después de hacer el envío.

Leído que fue el presente documento, expresando su conformidad con el contenido, y que en el mismo no existió dolo, error o mala fe, lo firma en Tlaquepaque, Jalisco, el día %4\$s.

**EL LICENCIANTE** 

%1\$s %2\$s

FIRMO DE CONFORMIDAD Y BAJO PROTESTA DE CONDUCIRME CON VERDAD

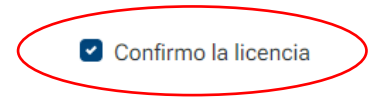

## **10. Envíos**

Al final de la página, en el extremo opuesto donde confirmaste la licencia, encontrarás el botón Depositar; si tu envío ya está completo, púlsalo. En caso de que no esté completo, la plataforma no te permitirá continuar. Revisa nuevamente en cada una de las secciones algún señalamiento que indique aquello por completar.

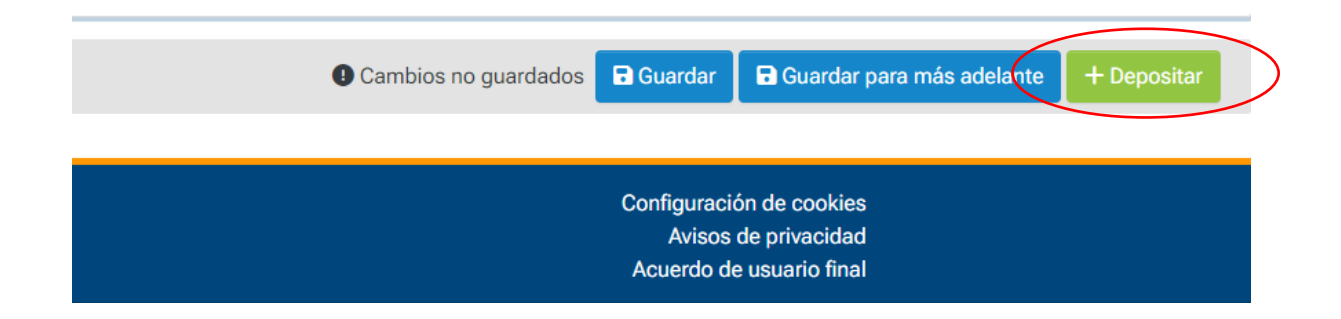

## **Envío completado**

Aparecerá una confirmación con la leyenda "Envío completado" en la esquina superior derecha de la página.

Enseguida el envío podrá ser autorizado por la coordinación del programa académico, y luego liberado por la Biblioteca; una vez que esto suceda recibirás una notificación a tu cuenta de correo ITESO.

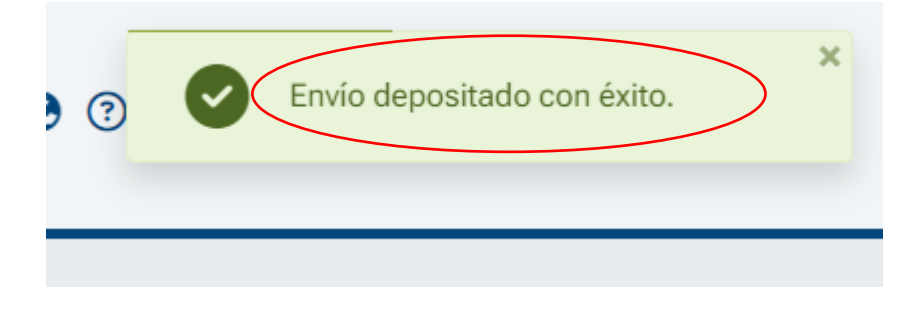

# **Envío rechazado**

Cuando la coordinación del programa académico no autorice el envío, recibirás una notificación en tu cuenta de correo ITESO en la que se te informará de los problemas a subsanar, relacionados con el cumplimiento de lo establecido en las "Disposiciones para la entrega de trabajos de obtención de grado y para su incorporación al Repositorio Institucional".

En este caso deberás iniciar sesión nuevamente en la página del Repositorio. En la pestaña de tu perfil encontrarás la opción **Mi Repositorio**

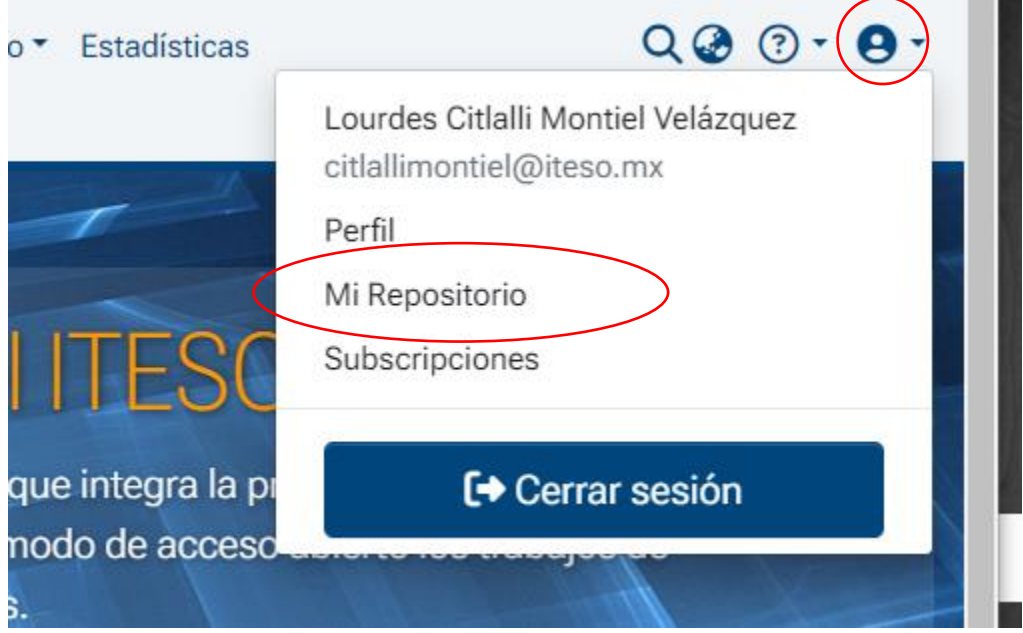

Una vez que estés en **Mi Repositorio**, podrás visualizar el envío de tu TOG para hacer las correcciones pertinentes; haz click en el botón editar.

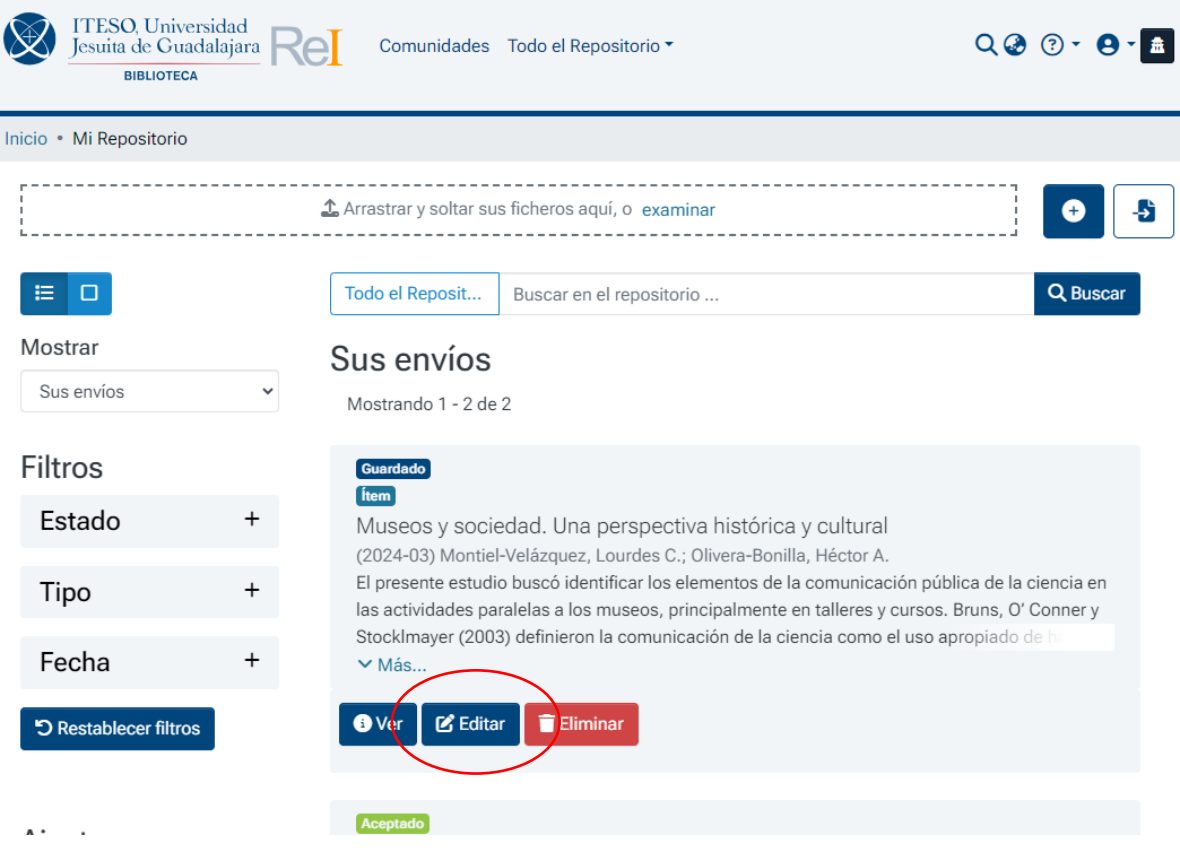

Realiza las modificaciones necesarias y continúa nuevamente con el ciclo de envío del trabajo.

Finalmente, hay que esperar a que la coordinación del programa académico apruebe tu trabajo y éste sea liberado por la Biblioteca. Recibirás una notificación en tu cuenta de correo ITESO una vez aprobado tu trabajo en el Repositorio Institucional.

#### **ANEXO 1**

#### **INFORMACIÓN SOBRE LICENCIAS**

Durante el proceso de envío de tu trabajo al Repositorio Institucional deberás otorgar dos licencias: una licencia de depósito y distribución a favor del ITESO, y una licencia Creative Commons para los usuarios finales.

#### **LICENCIA DE DEPÓSITO Y DISTRIBUCIÓN A FAVOR DEL ITESO**

Para administrar, hacer accesible y distribuir tu trabajo en formato digital a través del Repositorio Institucional del ITESO, es necesario que concedas a la institución una licencia de depósito y distribución no exclusiva. Este permiso le permite al ITESO:

- Archivar, almacenar y reproducir electrónicamente el trabajo.
- Transformar su formato con fines de preservación digital y para mantener el contenido a perpetuidad.
- Mantener más de una copia del documento con el propósito de respaldo y conservación de este.

Con esta licencia, continúas reteniendo todos tus derechos de autor, por lo que puedes hacer uso del material depositado de acuerdo con tus deseos e intereses, por ejemplo, depositarlo en otros repositorios o publicarlo comercialmente.

#### **2.- LICENCIAS CREATIVE COMMONS**

Las licencias Creative Commons constituyen una forma simple y estandarizada de otorgar permisos legales sobre obras creativas. Son de uso común para la protección y difusión de obras a través de Internet, y tienen validez a nivel internacional. Por medio de estas licencias el autor o creador expresa su voluntad con respecto a lo que otras personas pueden o no pueden hacer con su contenido, es decir, ofrecen algunos derechos a terceras personas bajo ciertas condiciones, al tiempo que permiten que el autor mantenga todos sus derechos de propiedad intelectual. Las dos licencias Creative Commons disponibles a través del Repositorio **permiten al usuario compartir, copiar y distribuir el trabajo** bajo distintas condiciones:

- **Con la licencia Atribución-NoComercial-SinDerivadas 4.0 Internacional (CC BY-NC-ND 4.0 DEED)** el usuario se obliga a reconocer los créditos de la obra; no puede hacer obras derivadas, y no puede hacer un uso comercial de la obra.
- **Con la licencia Atribución-NoComercial 4.0 Internacional (CC BY-NC 4.0 DEED)** el usuario se obliga a reconocer los créditos de la obra; puede hacer obras derivadas (por ejemplo, la traducción a otros idiomas) pero no puede hacer un uso comercial de la obra.